# **Cas : test\_2**

Etape préalable : créer un répertoire de travail, par exemple /tmp/test\_2 Remarque : quand rien n'est précisé, laisser les valeurs par défaut.

# **1 Création du cas**

Menu HOMARD, onglet « Nouveau cas »

Dans la fenêtre qui apparaît :

- Répertoire : choisir le répertoire de travail créé au préalable
- Nouveau : sélectionner le fichier test\_2.00.med
- Cocher l'option « Frontière discrète »

La liste « Frontière discrète » apparaît, vide. Cliquer sur Nouveau.

Dans la fenêtre qui apparaît, :

- Nom : entrer le nom fr\_interne
- $\bullet$  Nouveau : sélectionner le fichier test  $2.fr$ .med

Valider par le bouton « Appliquer et fermer ». On retourne à la fenêtre de création d'un cas. La liste des frontières discrètes s'est enrichie de fr\_interne.

Valider la création du cas par le bouton « Appliquer et fermer ».

L'arbre d'étude s'enrichit de Case 1 et de l'itération initiale PLAQUE 0. Dans le module Mesh, les maillages PLAQUE 0 et plaque apparaissent avec l'icône de maillage importé. L'arbre d'études s'est enrichi d'un onglet Boundaries avec celle qui vient d'être créée, fr\_interne.

### **2 La première itération**

### **Création d'une nouvelle itération**

Désigner à la souris l'itération initiale PLAQUE 0, puis à la souris, onglet « Itération suivante »

Dans la fenêtre qui apparaît :

- Nouveau n+1 : modifier la valeur par défaut en donnant PLAQUE\_1
- Cliquer sur « Hypothèse / Nouveau »

### **Création de la première hypothèse**

Dans la fenêtre qui apparaît :

● Cocher l'option « Filtrage par les groupes »

Dans la liste des groupes proposés, retenir « BANDE » et « EG ».

Valider la sélection des groupes par le bouton « Appliquer et fermer ». On retourne à la fenêtre de création d'une hypothèse.

Valider la création de l'hypothèse par le bouton « Appliquer et fermer ». On retourne à la fenêtre de création d'une itération. La liste d'hypothèses s'est enrichie de Hypo\_1.

### **Validation de l'itération**

Valider la création de l'itération par le bouton « Appliquer et fermer ». Sous le cas Case 1, l'arbre d'études s'est enrichi de l'itération  $Iter_1$ , avec une icône signifiant que l'itération n'est pas calculée. L'arbre d'études s'est enrichi d'un onglet Hypothesis avec celle qui vient d'être créée, Hypo\_1.

### **Calcul de l'itération**

Désigner à la souris l'itération Iter 1, puis à la souris, onglet « Calculer et publier ».

L'icône de l'itération Iter 1 signifie désormais que l'itération est calculée. Sous l'itération, l'arbre d'études s'est enrichi de trois fichiers : les deux premiers sont des fichiers texte, pouvant être visualisés par le choix « Afficher le fichier » ; le troisième est le fichier med, contenant le maillage produit, pour

information.

Dans le module Mesh, le maillage PLAQUE 1 apparaît avec l'icône de maillage produit.

### **3 La deuxième itération**

Désigner à la souris l'itération Iter 1, puis à la souris, onglet « Itération suivante »

Dans la fenêtre qui apparaît :

● Nouveau n+1 : modifier la valeur par défaut en donnant PLAQUE\_2

Valider la création de l'itération par le bouton « Appliquer et fermer ». Sous le cas Case\_1, l'arbre d'étude s'est enrichi de l'itération Iter 2.

Désigner à la souris l'itération Iter 2, puis à la souris, onglet « Calculer et publier ». Mêmes commentaires que pour Iter 1.

## **4 La troisième itération**

### **Création d'une nouvelle itération**

Désigner à la souris l'itération Iter 2, puis à la souris, onglet « Itération suivante »

Dans la fenêtre qui apparaît :

- Nouveau n+1 : modifier la valeur par défaut en donnant PLAQUE\_3
- Cliquer sur « Hypothesis / Nouveau »

### **Création d'une nouvelle hypothèse**

Dans la fenêtre qui apparaît :

● Cocher l'option « Filtrage par les groupes »

Dans la liste des groupes proposés, retenir « M D ».

Valider la sélection des groupes par le bouton « Appliquer et fermer ». On retourne à la fenêtre de création d'une hypothèse.

Valider la création de l'hypothèse par le bouton « Appliquer et fermer ». On retourne à la fenêtre de création d'une itération. La liste d'hypothèses s'est enrichie de  $Hypo_2$ , qui est sélectionnée.

### **Validation de l'itération**

Valider la création de l'itération par le bouton « Appliquer et fermer ». Sous le cas Case\_1, l'arbre d'étude s'est enrichi de l'itération Iter 3, avec une icône signifiant que l'itération n'est pas calculée. L'onglet Hypotheses s'est enrichi avec celle qui vient d'être créée, Hypo 2.

### **Calcul de l'itération**

Désigner à la souris l'itération Iter 3, puis à la souris, onglet « Calculer et publier ». Mêmes commentaires que pour Iter 1.

# **5 Vérifications**

Date mise à part, le fichier produit dans le répertoire de travail  $103/apad.03.bilan$  doit être identique au fichier test\_2.apad.03.bilan qui se trouve dans le répertoire de référence des cas-tests. Si on fait un dump python, le fichier produit doit être similaire au fichier test\_2.py qui se trouve dans le

Etat de la fenêtre Salome à la fin :

répertoire de référence des cas-tests.

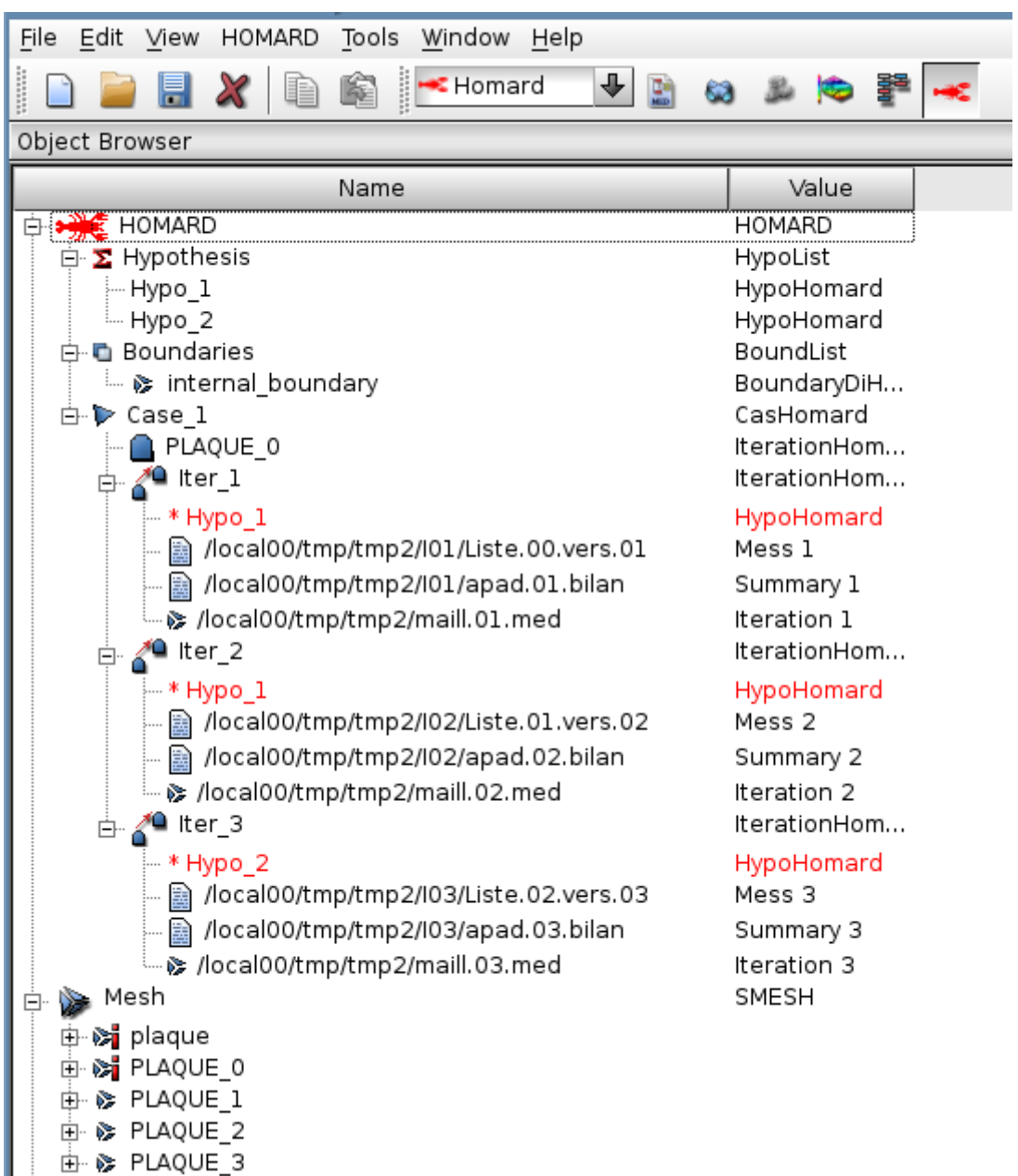